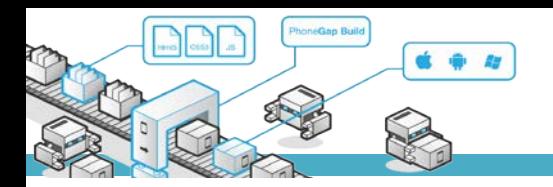

# **MODUL PRAKTIKUM**

### **TKB6351 - PENGEMBANGAN APLIKASI BERBASIS PLATFORM**

**chalifa.chazar@gmail.com**

**script.id**

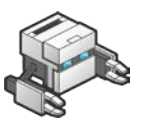

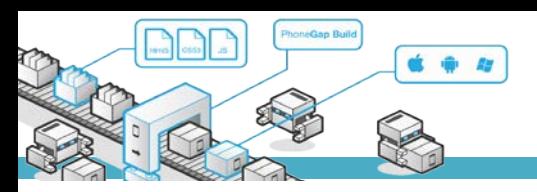

## **MODUL 4**

## **Bekerja Dengan Device, Network & Notifikasi**

#### **Tujuan :**

- › Mahasiswa bekerja dengan perangkat device
- › Mahasiswa bekerja dengan network
- › Mahasiswa bekerja dengan notifikasi

#### **Pustaka :**

- › Myer, T. (2012): *Beginning* PhoneGap. John Wiley & Sons Inc, Indianapolis, Indiana.
- › Fernandez, W., Alber, S. (2015): *Beginning App Development With Parse and* PhoneGap. Apress.
- › Shotts, K. (2016): Mastering PhoneGap Mobile Application Development. Packt Publishing Ltd, Birmingham, UK.

#### **1. Bekerja dengan Device**

PhoneGap memiliki API runtime object yang memegang informasi penting yang berhubungan dengan device. Beberapa komponen tersebut adalah:

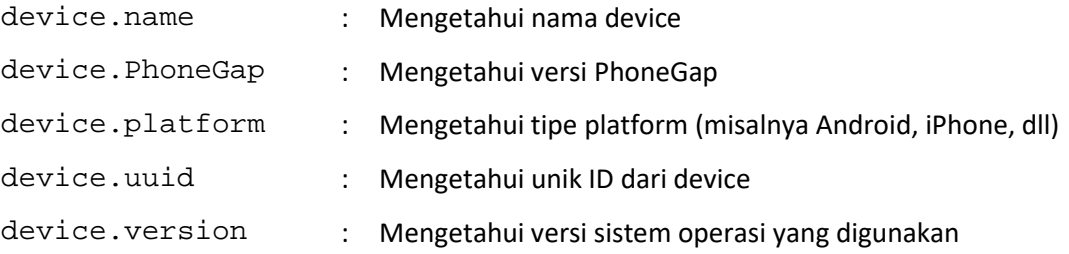

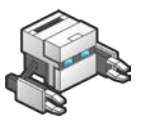

#### **2. Menampilkan Device Name**

Untuk menampilkan nama device dapat dilakukan dengan cara sebagai berikut.

```
var myPhone = device.name;
```
Object ini dapat digunakan untuk device Android, iPhone, dan BlackBerry. Pada contoh di bawah ini, Anda dapat menampilkan informasi nama device Anda. Masukan kode berikut ini ke dalam sebuah function untuk memanggil info ke dalam index.html.

```
function getDeviceInfo() {
   var idx = document.getElementById("info");
   idx.innerHTML = device.name ;
}
```
Selanjutnya, tampilkan function tersebut ke dalam sebuah div.

```
<div id="info">
```
</div>

Simpan perubahan, dan jalankan program Anda. Tampilan berikut ini adalah hasil dari program untuk menampilkan nama device yang dijalankan pada versi browser.

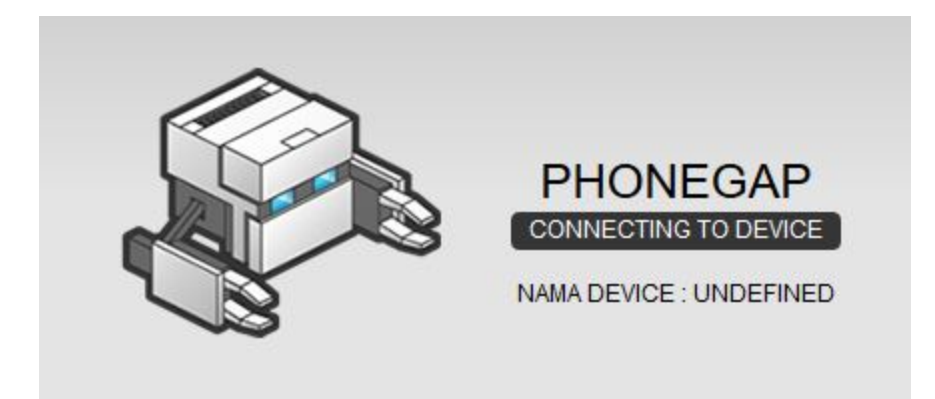

Silahkan coba pada perangkat device Anda masing-masing.

#### **Latihan.**

Coba tampilkan informasi lain mengenai device Anda. Seperti versi PhoneGap, tipe platform, unik ID, dan versi sistem operasi device Anda.

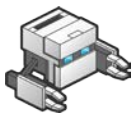

#### **3. Mengecek Jaringan Network**

Bagi seorang developer, ketika bekerja dengan perangkat mobile, perlu informasi jaringan dibutuhkan untuk mengetahui koneksi device yang sedang digunakan. Dalam hal ini PhoneGap menyediakan API object connection yang memungkinkan Anda untuk dapat mengecek koneksi jaringan yang terhubung dengan perangkat device Anda.

Untuk menampilkan koneksi jaringan dapat dilakukan dengan cara sebagai berikut. Buat sebuah function untuk melakukan pengecekan koneksi.

```
function checkConnection() {
var networkState = navigator.network.connection.type;
   //return a specific state
}
```
Berikut ini adalah beberapa jenis conection.type yang tersedia, yaitu:

- › UNKNOWN
- › ETHERNET
- › WIFI
- › CELL\_2G
- › CELL\_3G
- › CELL\_4G
- › NONE

Selanjutnya, Anda akan menampilkan suatu pesan kepada pengguna, dengan menuliskan kode di bawah ini menggantikan //return a specific state .

```
var states = \{\}\;
   states[Connection.UNKNOWN] = "Unknown connection";
   states[Connection.ETHERNET] = "Ethernet connection";
   states[Connection.WIFI] = "WiFi connection";
   states[Connection.CELL_2G] = "Cell 2G connection";
   states[Connection.CELL_3G] = "Cell 3G connection";
   states[Connection.CELL_4G] = "Cell 4G connection";
   states[Connection.NONE] = "No network connection";
return states[networkState];
```
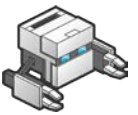

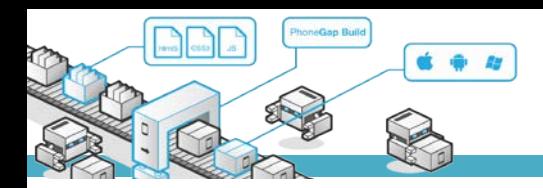

Simpan perubahan, dan jalankan program Anda. Tampilan berikut ini adalah hasil dari program untuk menampilkan informasi network device yang dijalankan pada versi browser.

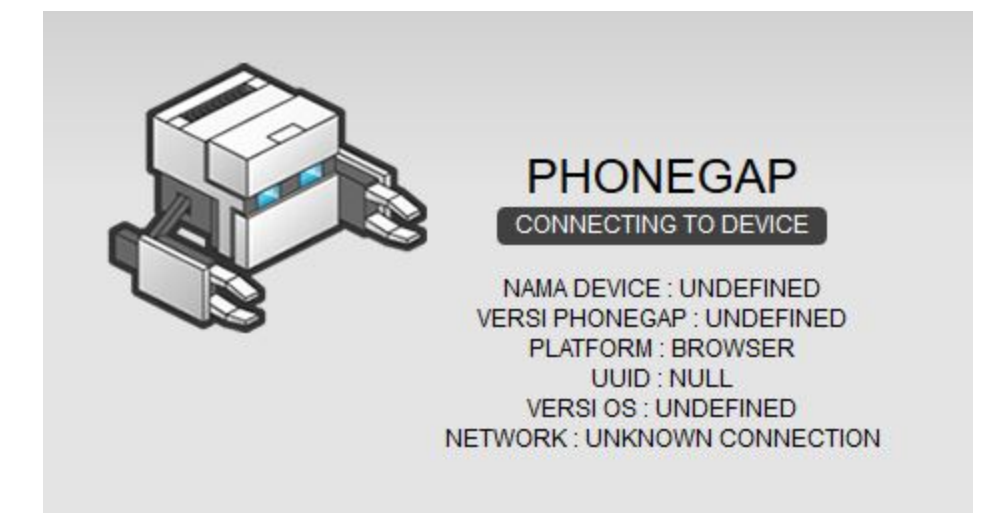

#### **4. Menggunakan Notifikasi**

PhoneGap dilengkapi dengan 4 jenis notifikasi yang dapat digunakan.

- › Alerts
- › Confirmation dialog
- › Beeps
- › Vibrations

Untuk menggunakan dialog box dan fungsi alert, dapat menggunakan perintah sebagai berikut.

navigator.notification.alert(message,callback,[title],[button]); Fungsi ini dapat digunakan pada device Android, BlackBerry, webOS dan iPhone. Untuk menampilkan dialog box dan notifikasi, Anda harus membuat sebuah tampilan button terlebih dahulu.

Kemudian buat sebuah function untuk menampilkan dialog box dan notifikasi.

```
function notifikasi() {
navigator.notification.alert( "Testing notifikasi", KlikOk, "Testing", 
"Oke" );
}
```
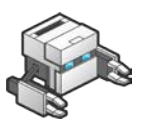

Pada function di atas, Anda sudah membuat function KlikOk, tapi Anda belum membuat kode untuk menampilkan notifikasi. Untuk menampilkan notifikasi anda perlu menambahkan function seperti dibawah ini.

```
function KlikOk() {
   navigator.notification.beep(2);
}
```
Simpan perubahan, dan jalankan program Anda. Tampilan berikut ini adalah hasil dari program untuk menampilkan dialog box dan notifikasi yang dijalankan pada versi browser.

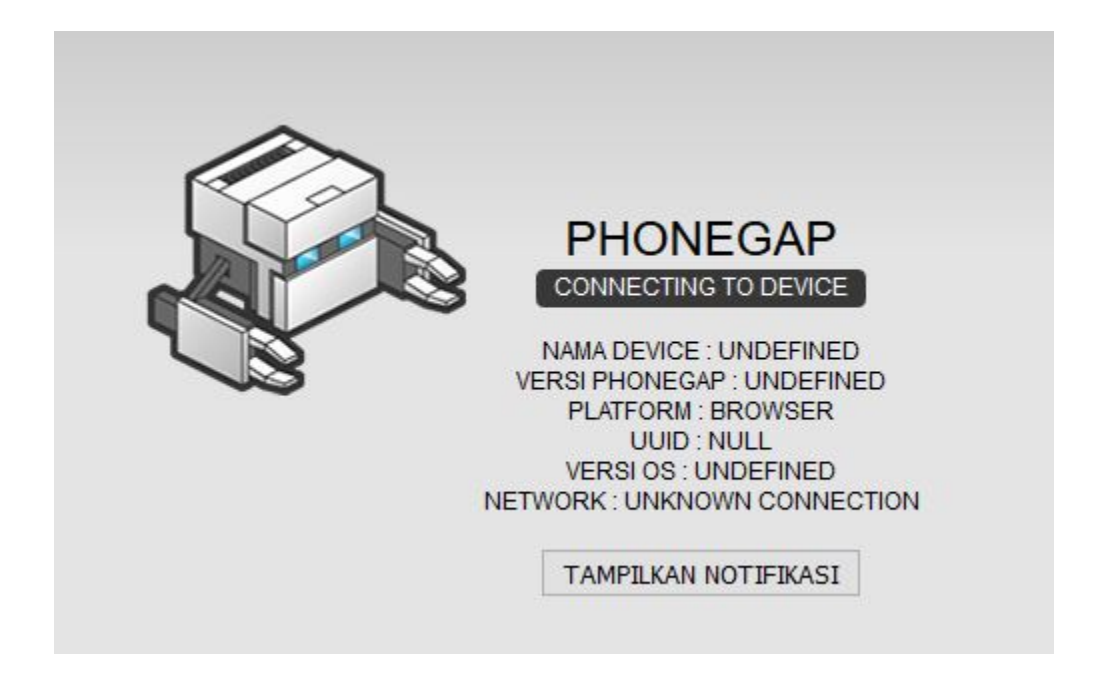

Berikut ini tampilan ketika tombol di-klik. Program Akan menampilkan dialog box dan ketika tombol Oke di-klik akan mengeluarkan bunyi.

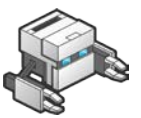

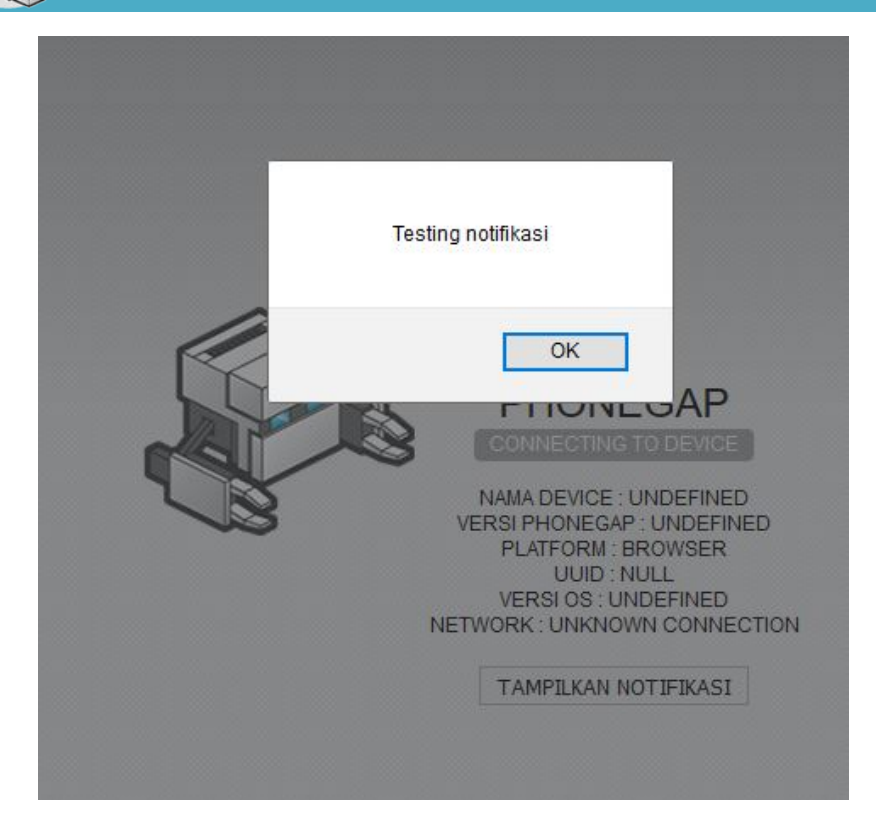

#### **Tugas.**

Coba ubah image atau logo PhoneGap dengan logo STMIK-IM.

逾

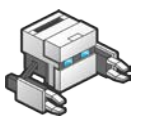